2024-03-08 VERSION 1.3

## **ANVÄNDARMANUAL**

# Pantsystem – Skapa och administrera användare

Dokumentet beskriver hur en behörighetsadministratör tilldelar och ändrar behörighet till Pantsystem.

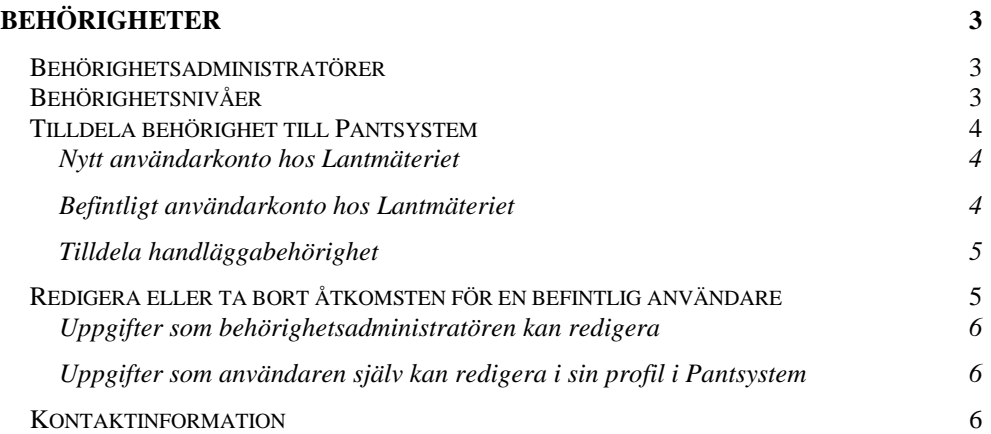

## <span id="page-2-0"></span>**Behörigheter**

Anslutna kunder till Pantsystem ansvarar själva för att tilldela och ändra behörighet till systemet.

När man tilldelar en användare behörighet till Pantsystem skapas ett användarkonto hos Lantmäteriet. Användarkontot kan knytas till flera av Lantmäteriets tjänster, till exempel Pantsystem och vår e-tjänster som används för inskrivningsärenden.

Om en användare redan har ett användarkonto hos Lantmäteriet kan behörighet till Pantsystem knytas till det befintliga användarnamnet.

### <span id="page-2-1"></span>Behörighetsadministratörer

En behörighetsadministratör hos kunden tilldelar behörighet till användare av Pantsystem.

- Kunden kontaktar Kreditmarknadsservice på Lantmäteriet för att anmäla vem eller vilka som ska vara behörighetsadministratörer.
- Behörighetsadministratören kan endast skapa och administrera användare för det/de organisationsnummer som anmälts till Lantmäteriet.
- Behörighetsadministratören kan skapa nya användare, redigera behörigheten för befintliga användare och ta bort tillgången till Pantsystem för en befintlig användare.

**Observera** att information från kundregistret förs över till behörighetssystemet kl. 06:30 varje dag. Det innebär att en ny behörighetsadministratör som fått behörighet att administrera användare inte kan skapa användare förrän dagen efter behörigheten tilldelats.

## <span id="page-2-2"></span>Behörighetsnivåer

I Pantsystem finns det två behörighetsnivåer, tittbehörighet och handläggabehörighet.

- Tittbehörighet innebär att en användare endast kan titta på information i systemet utan att utföra några åtgärder. Användaren har tittbehörighet till samtliga panthavarnummer som finns kopplade till det organisationsnummer användaren tillhör.
- Handläggabehörighet innebär att användaren har möjlighet att utföra åtgärder i Pantsystem. Handläggabehörighet kan tilldelas för ett,

flera eller samtliga panthavarnummer som finns kopplade till det organisationsnummer användaren tillhör.

## <span id="page-3-0"></span>Tilldela behörighet till Pantsystem

Börja med att kontrollera om användaren har ett befintligt användarkonto hos Lantmäteriet, till exempel för att använda någon av Lantmäteriets etjänster. Om det finns ett befintligt användarkonto kan man lägga till behörighet till Pantsystem på det kontot.

#### <span id="page-3-1"></span>**NYTT ANVÄNDARKONTO HOS LANTMÄTERIET**

Vid registrering av en ny användare skickas information om användarnamn, lösenord och användarkonto hos Lantmäteriet via e-post till användaren som blivit tilldelad en behörighet.

- 1. Logga in i [Identity Manager.](https://etjanster.lantmateriet.se/idmdash/#/landing)
- 2. Välj Program och Pant.
- 3. Välj vilken organisation administrationen ska ske för. Detta gäller endast behörighetsadministratörer som har åtkomst att administrera användare för fler än en organisation.
- 4. Ange användarens e-postadress i fältet "Sök på epost eller anv ID" och sök.
- 5. Ett nytt formulär visas. Fyll i samtliga fält och kontrollera att rutan "Behörighet till Pantsystem" är markerad.
- 6. Tilldela användaren en roll och välj sedan "Skapa".

#### <span id="page-3-2"></span>**BEFINTLIGT ANVÄNDARKONTO HOS LANTMÄTERIET**

Om användaren har ett användarkonto hos Lantmäteriet sedan tidigare och behörighet till Pantsystem läggs på det befintliga användarkontot, skickas inget nytt användarnamn och lösenord ut. Användaren använder sina befintliga inloggningsuppgifter för att logga in i Pantsystem.

- 1. Logga in i [Identity Manager.](https://etjanster.lantmateriet.se/idmdash/#/landing)
- 2. Välj Program och Pant.
- 3. Välj vilken organisation administrationen ska ske för. Detta gäller endast behörighetsadministratörer som har åtkomst att administrera användare för fler än en organisation.
- 4. Ange användarens befintliga användarnamn hos Lantmäteriet i fältet "Sök på epost eller anv ID" och sök.
- 5. Ett nytt formulär visas. Kontrollera att användarens uppgifter är ifyllda och att rutan "Behörighet till Pantsystem" är markerad. Samtliga fält är obligatoriska.
- 6. Tilldela användaren en roll och välj sedan "Skapa".

#### <span id="page-4-0"></span>**TILLDELA HANDLÄGGABEHÖRIGHET**

Vid val av rollen handläggabehörighet öppnas fler fält i formuläret som måste fyllas i innan man tilldelar användaren behörighet till Pantsystem. Fälten visar vilka panthavarnummer som tillhör den organisation administrationen gäller.

*Bild 1 visar formulär med fält för val av panthavarnummer för handläggning.*

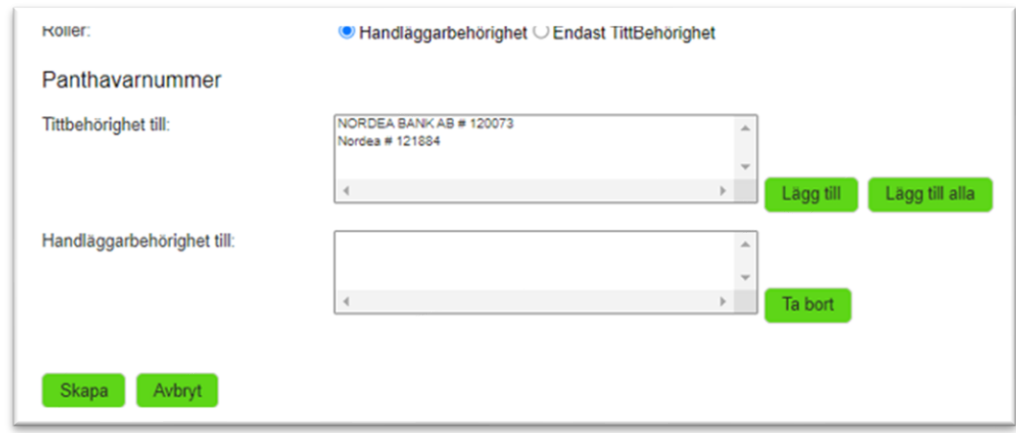

I det översta fältet visas samtliga panthavarnummer som användaren har tittbehörighet till.

- 1. Markera det eller de panthavarnummer användaren ska tilldelas handläggabehörighet till och välj sedan "Lägg till". Om användaren ska tilldelas handläggabehörighet till samtliga tillgängliga panthavarnummer väljer man "Lägg till alla".
- 2. De panthavarnummer man lagt till visas nu i rutan "Handläggarbehörighet till". Välj "Skapa".

En bekräftelse visas på skärmen om att beställning är gjord.

## <span id="page-4-1"></span>Redigera eller ta bort åtkomsten för en befintlig användare

1. Logga in i [Identity Manager](https://etjanster.lantmateriet.se/nidp/idff/sso?id=part-login&sid=0&option=credential&sid=0&target=https%3A%2F%2Fetjanster.lantmateriet.se%2Fidmdash%2F) och välj applikationen Pant.

- 2. Ange användarens användarnamn eller e-postadress och välj "Sök".
- 3. Redigera önskade uppgifter och välj "Spara".

#### <span id="page-5-0"></span>**UPPGIFTER SOM BEHÖRIGHETSADMINISTRATÖREN KAN REDIGERA**

- Förnamn.
- Efternamn.
- Mobilnummer.
- Tilldela rollen tittbehörighet till Pantsystem.
- Tilldela rollen handläggabehörighet till Pantsystem.
- Val av panthavarnummer för handläggning.
- Borttag av panthavarnummer för handläggning.
- Ta bort behörighet till Pantsystem. Observera att behörighetsadministratören inte kan ta bort användarkontot hos Lantmäteriet. Om behov av att ta bort ett användarkonto uppstår, tar man kontakt med Kreditmarknadsservice hos Lantmäteriet.

#### <span id="page-5-1"></span>**UPPGIFTER SOM ANVÄNDAREN SJÄLV KAN REDIGERA I SIN PROFIL I PANTSYSTEM**

- Adressuppgift obligatorisk uppgift som måste registreras av användaren vid första inloggningstillfället. Om adress saknas i användarens profil i Pantsystem kommer ingen handläggning kunna utföras.
- Val av förvalt panthavarnummer.
- Mer information om detta finns i användarmanualen för Pantsystem. Användarmanualen finns tillgänglig på Lantmäteriets [webbsida.](https://www.lantmateriet.se/sv/fastighet-och-mark/kopa-aga-salja-eller-ge-bort/inteckning-och-pantbrev/pantsystem/#anchor-0)

## <span id="page-5-2"></span>Kontaktinformation

Kontakta Kreditmarknadsservice hos Lantmäteriet för hjälp med:

- Anmälan av behörighetsadministratör.
- Support.
- Borttag av användarkonton.

• Kontaktinformation och information om öppettider finns på Lantmäteriets [webbsida.](https://www.lantmateriet.se/sv/fastighet-och-mark/kopa-aga-salja-eller-ge-bort/inteckning-och-pantbrev/pantsystem/#anchor-7)